# **Zebra RFID Mobile for Windows Phone Release Notes**

### **Release Notes for v1.0.9.0 Release on 29 December, 2016**

### **Contents**

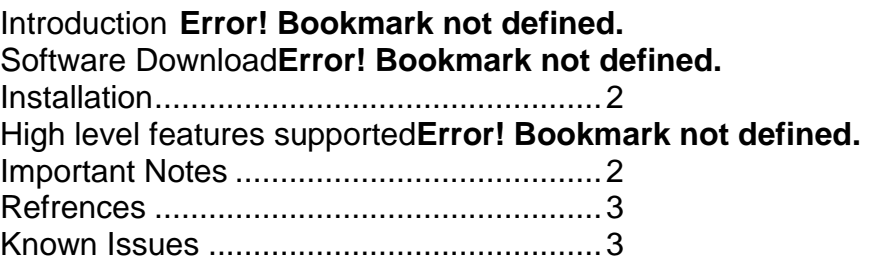

#### **Introduction**

This release notes are for the Zebra RFID Mobile Application for UWP V1.0.9.0

#### **Description**

The Zebra RFID Mobile application demonstrates the performance, functionality and versatility of the RFD8500 over Bluetooth Serial Port Profile. It is also an application that can be used as reference to develop new application or to port existing ones to use directly the powerful ZETI (Zebra Easy Text Interface). The text interface provides the flexibility to write once and re-use code on any platform.

Windows Phone RFID demo application supports the following functionality as listed below.

- Inventory A quick snapshot of the scanned RFID tags and the ability to search a tag from the list.
- Rapid Read A simple screen to quickly get unique and total tag counts..
- Locate Tag Use the Locate Tag feature to find and locate an item by searching for a specific Tag ID. The device will provide feedback that indicates the relative distance to the tagged item.
- Filter Select/deselect a tag based on pattern criteria
- Access manipulate standard tag memory locations
- Settings Configure the reader to meet your needs.
- Use the Power Management settings to optimize battery usage
- Offload RFID data after RFD8500 inventories in batch mode
- Battery level notifications

# **Device Compatibility**

- RFD8500
- RFD8500i

## **Release Notes**

Zebra\_RFID\_Mobile\_API Version 1.0.9.0

## **Components**

The zip file contains the following components:

- Zebra RFID Mobile Application appx file and source code
- Visual Studio 2015 project

# <span id="page-1-0"></span>**Installation**

Procedure to install on Windows Phone device and PC:

1. Enable Windows Phone / PC for developer mode

[https://msdn.microsoft.com/en-us/windows/uwp/get-started/enable-your-device-for](https://msdn.microsoft.com/en-us/windows/uwp/get-started/enable-your-device-for-development)[development](https://msdn.microsoft.com/en-us/windows/uwp/get-started/enable-your-device-for-development)

- 2. Copy appx file to device/PC, tap and select install
- 3. Once deployment completes application will be available on Phone (All Apps)

# Supported Windows Phone devices:

• Windows Phone 10

Developer system requirements:

- PC with Windows 10
- Visual Studio 2015

## <span id="page-1-1"></span>**Important Notes**

- User must do the RFID sled BT pairing before using Windows Phone RFID demo application.
- Zebra RFID Mobile for Windows uses the standard SPP port to connect to the RFD8500.
- Application has been modified to support UWP

# <span id="page-2-0"></span>**Refrences**

Refer to the RFD8500 RFID Developer Guide

Refer to the RFID8500 RFID User Guide for notes on RFID Zebra Mobile application usage (Android and iOS version)

## <span id="page-2-1"></span>**Known Issues**

- 1. If RFD8500 is factory reset then the already paired windows app just shows a connection error. (Windows 10 known behavior)
- 2. Read time is off by a second for duration triggers
- 3. Notification issues:
	- Battery status notification not available in background mode
	- Opening closed application through notification can lead to just show splash screen
	- Background notification will not be shown if application moved to background with dialog box opened
	- On device restart application can pop up notification